# Adding a Network Printer on Windows 7

# To Adda Network printer on Window 10 - See Page 5

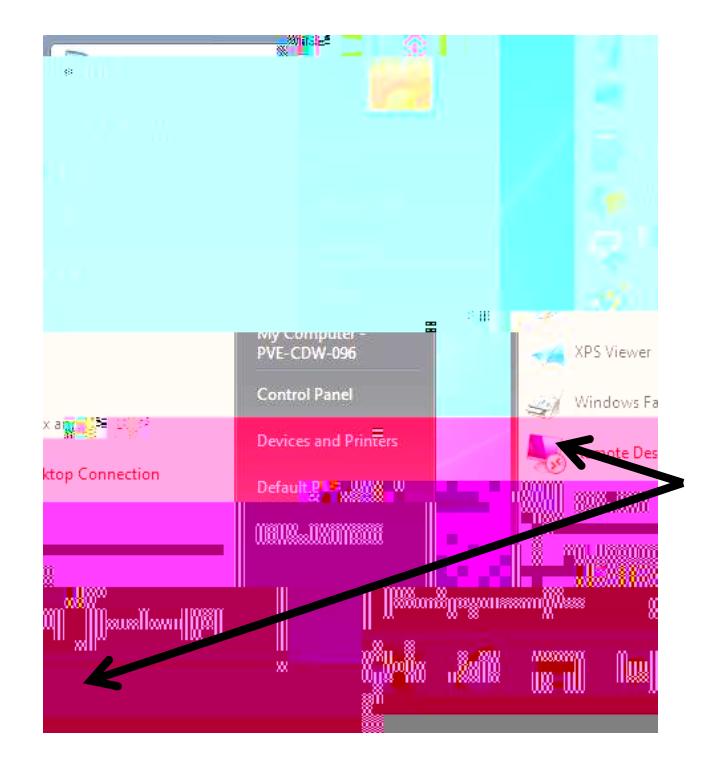

lognto the computer

**START** 

**BUTTON** 

#### **DEVICES AND PRINTERS**

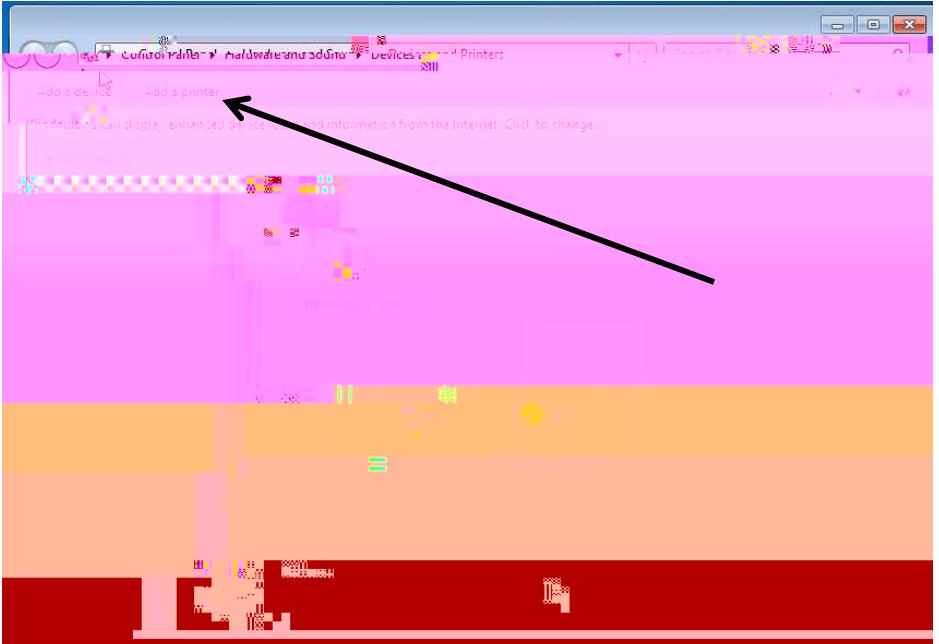

#### **ADD A PRINTER**

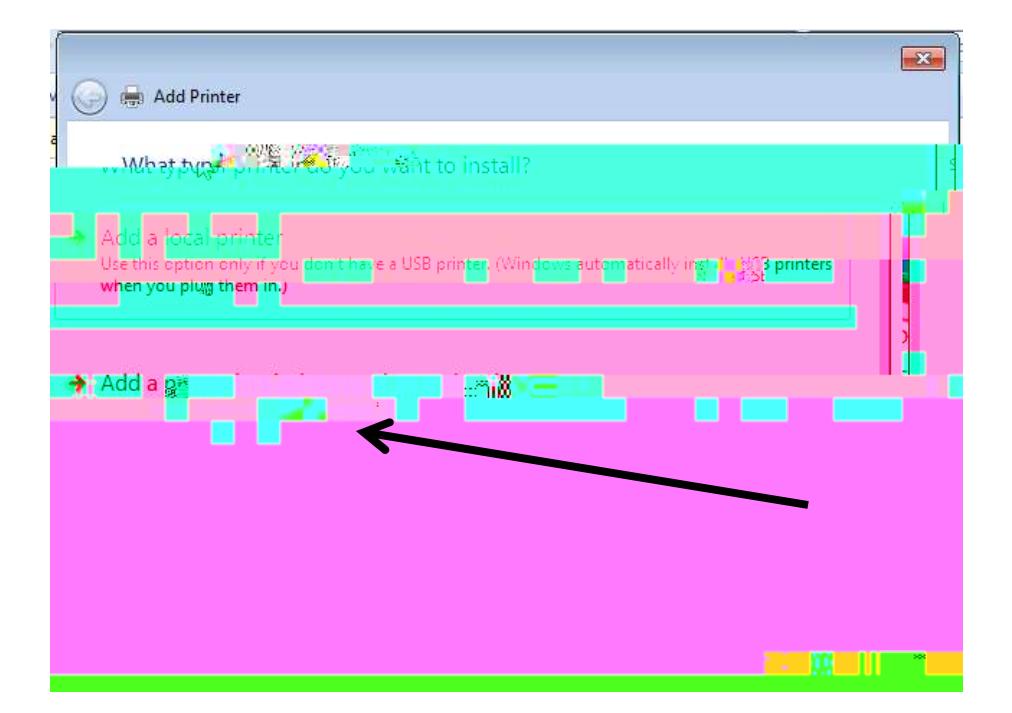

## **ADANEWIK WRHISSOR BLEIOOIHRNIR**

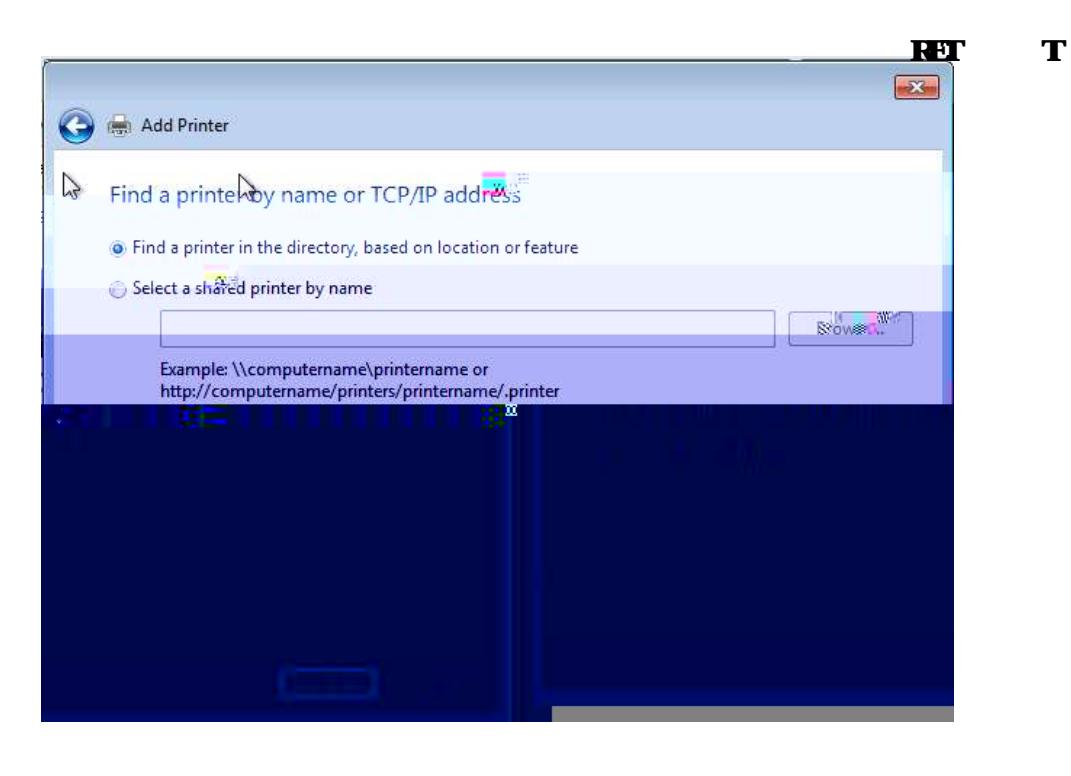

**NEXT** 

 $\bf{F}\Gamma$ 

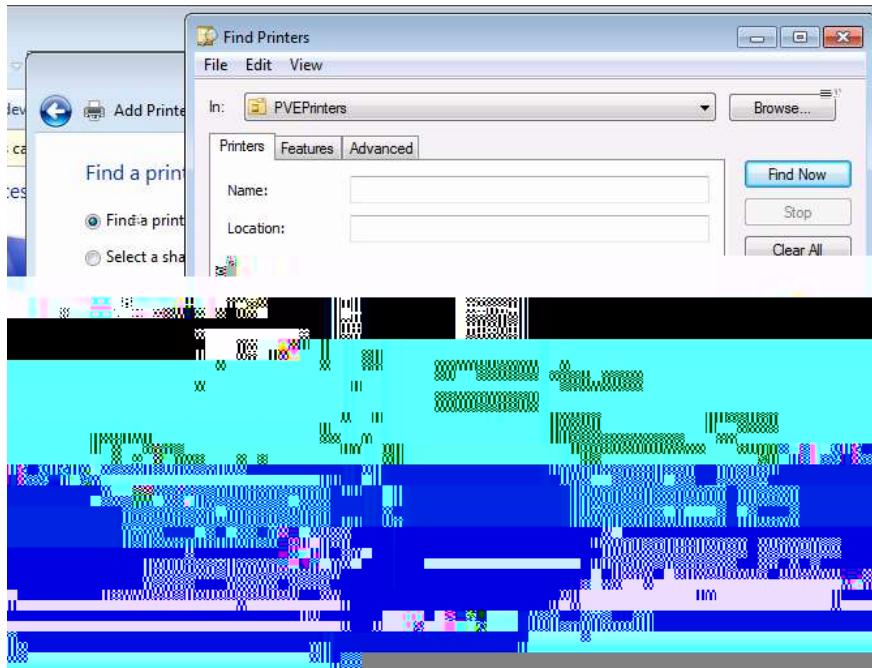

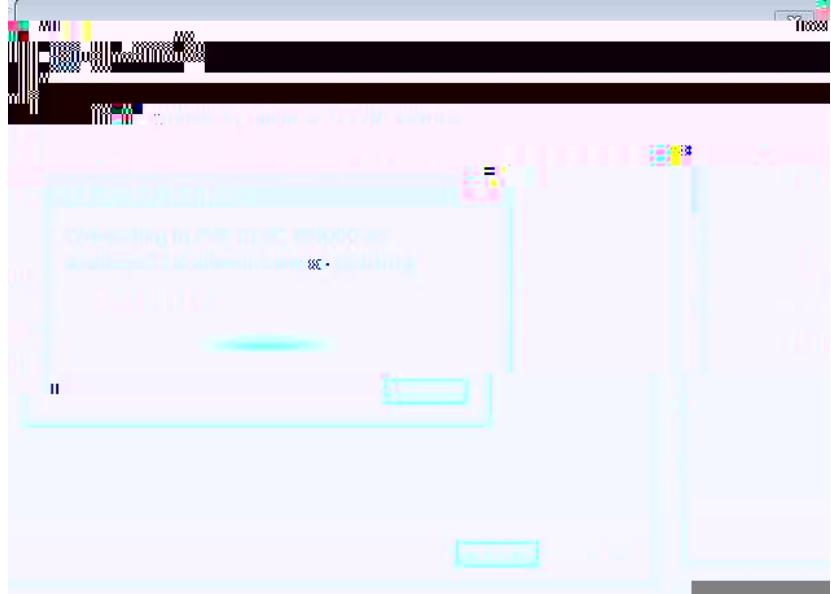

### **HNDNOW**

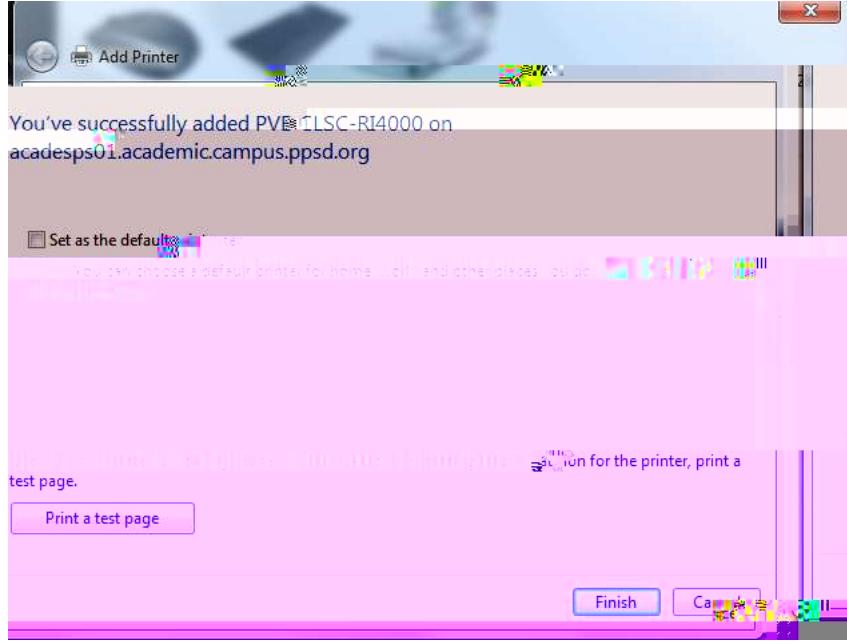

**AP DEALTENIR** 

# AdingaNetworkPinteronWindows 10

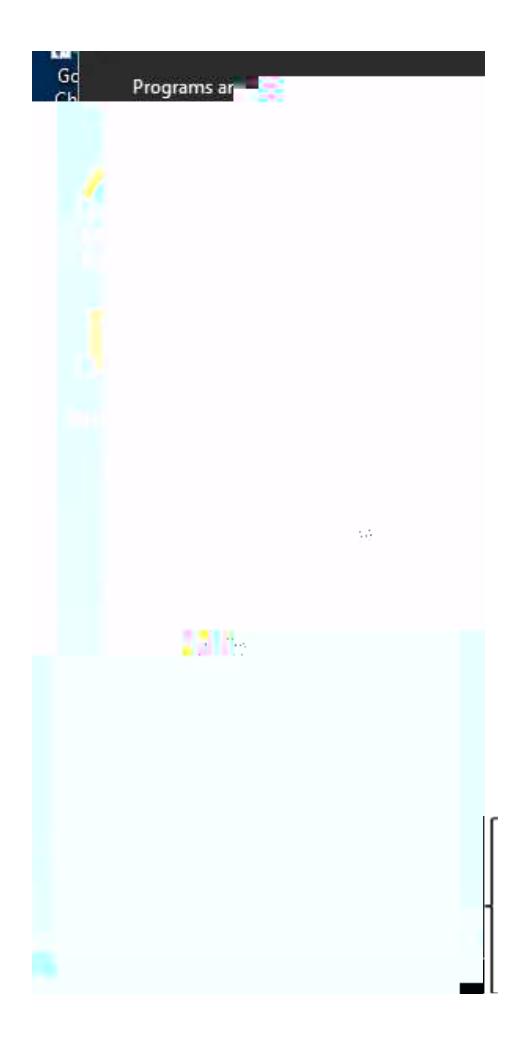

logm

tothecompter

#### $\mathfrak{D} \mathfrak{u} \{ \mathfrak{Q}$

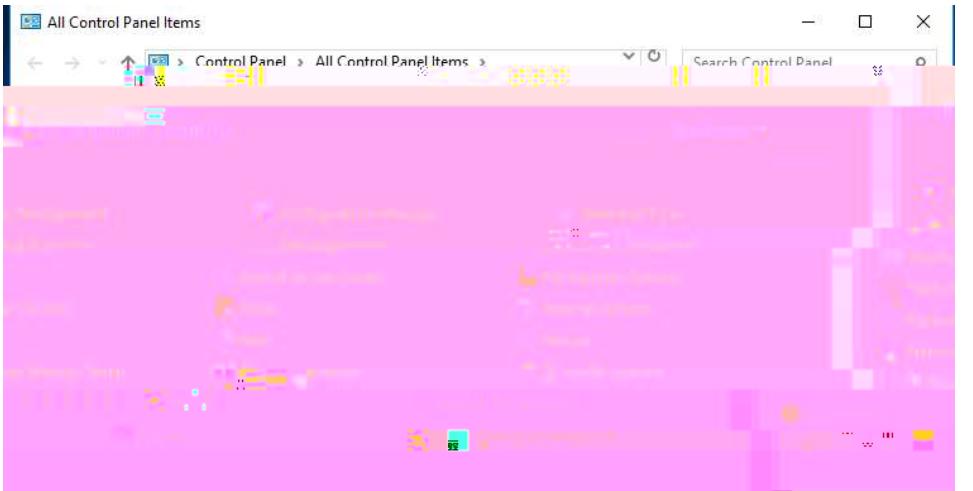

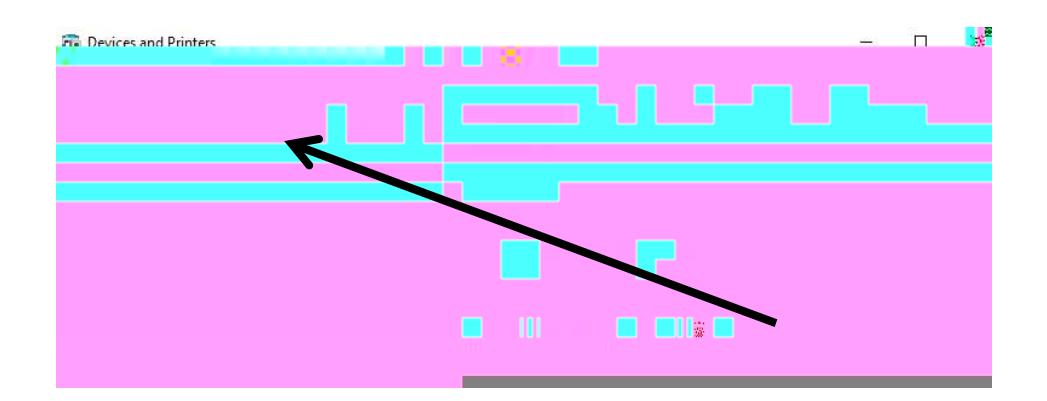

### **ADDAFRINTER**

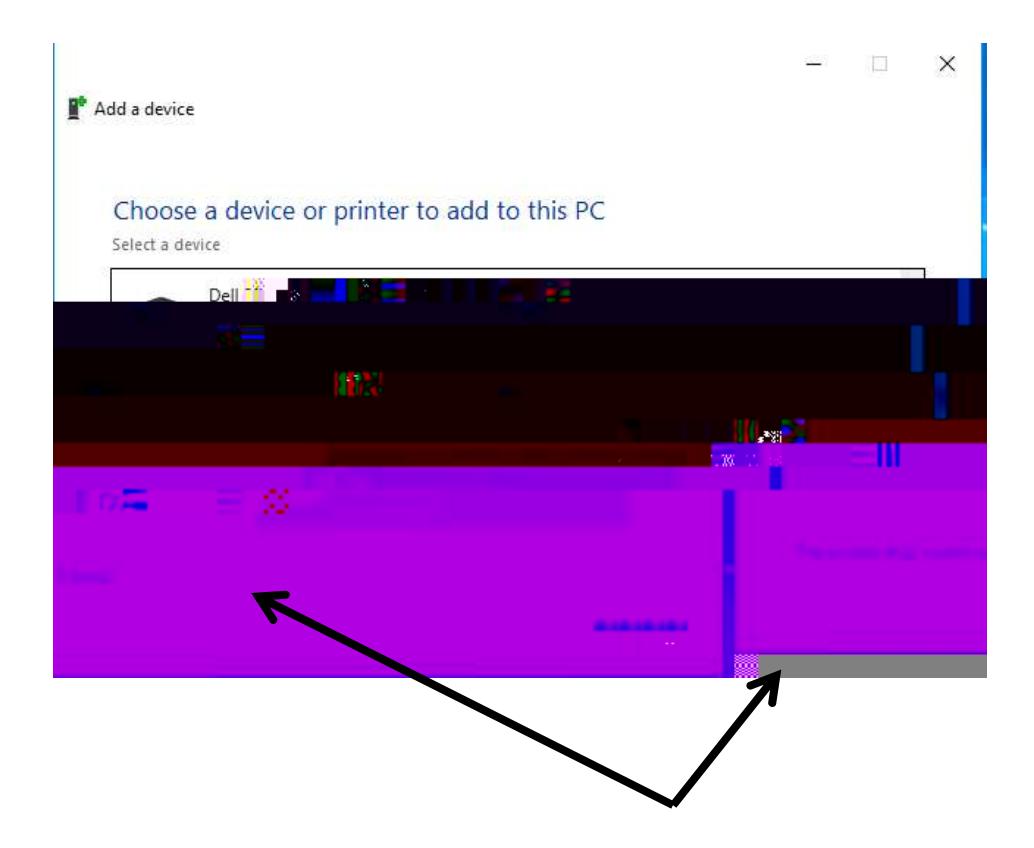

### **THE PRINTER THAT I WANT ISN'T LISTED**

**NEXT** 

lev<br>Ca

#### Find a printer by other options

 $\bigcirc$  My printer is a little older. Help me find it.

Find Printers File Edit View

PVEPrinters

Printers Features Advanced

 $ln:$ 

**O** En Add Printe

Tind a printer in the directory, based on location or feature

 $\bigcirc$  Select a shared printer by name

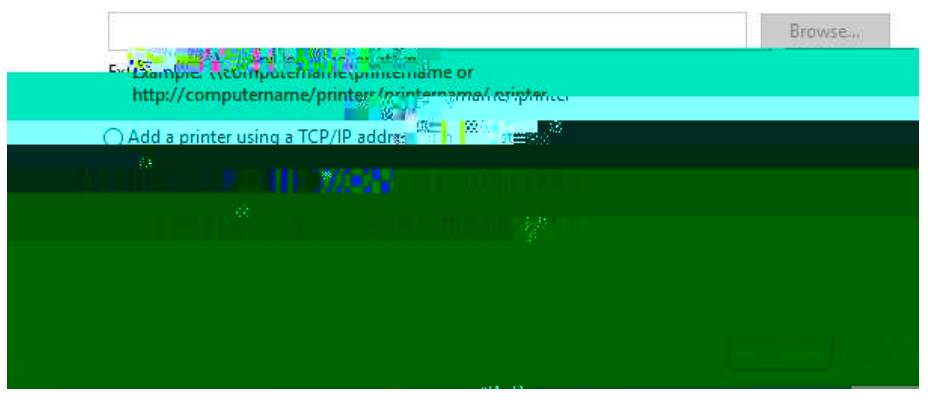

# **IND AHNIRNIHEDROOM**

**NEXT** 

**HNDNOW** 

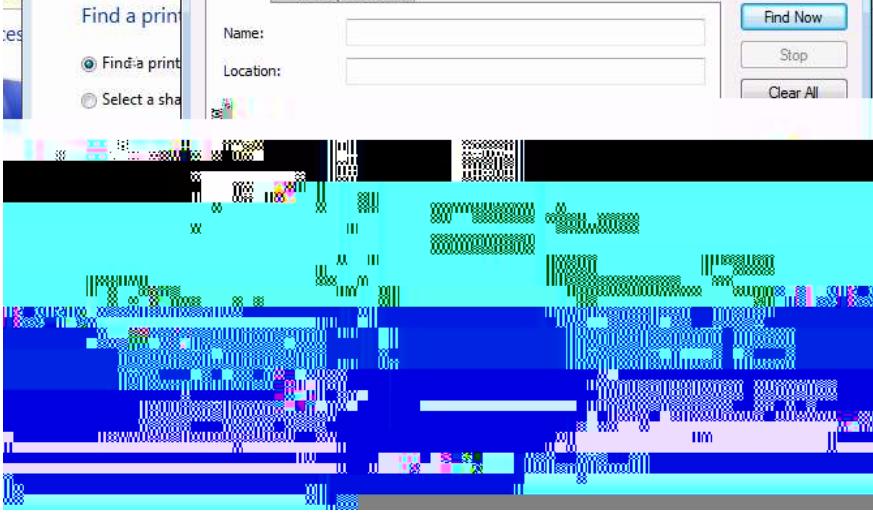

### DOUBLE CLICK contre PRINTER TO  $AD$

 $\Box$  $\Box$ 

Browse...

 $\cdot$ 

 $\equiv$ 

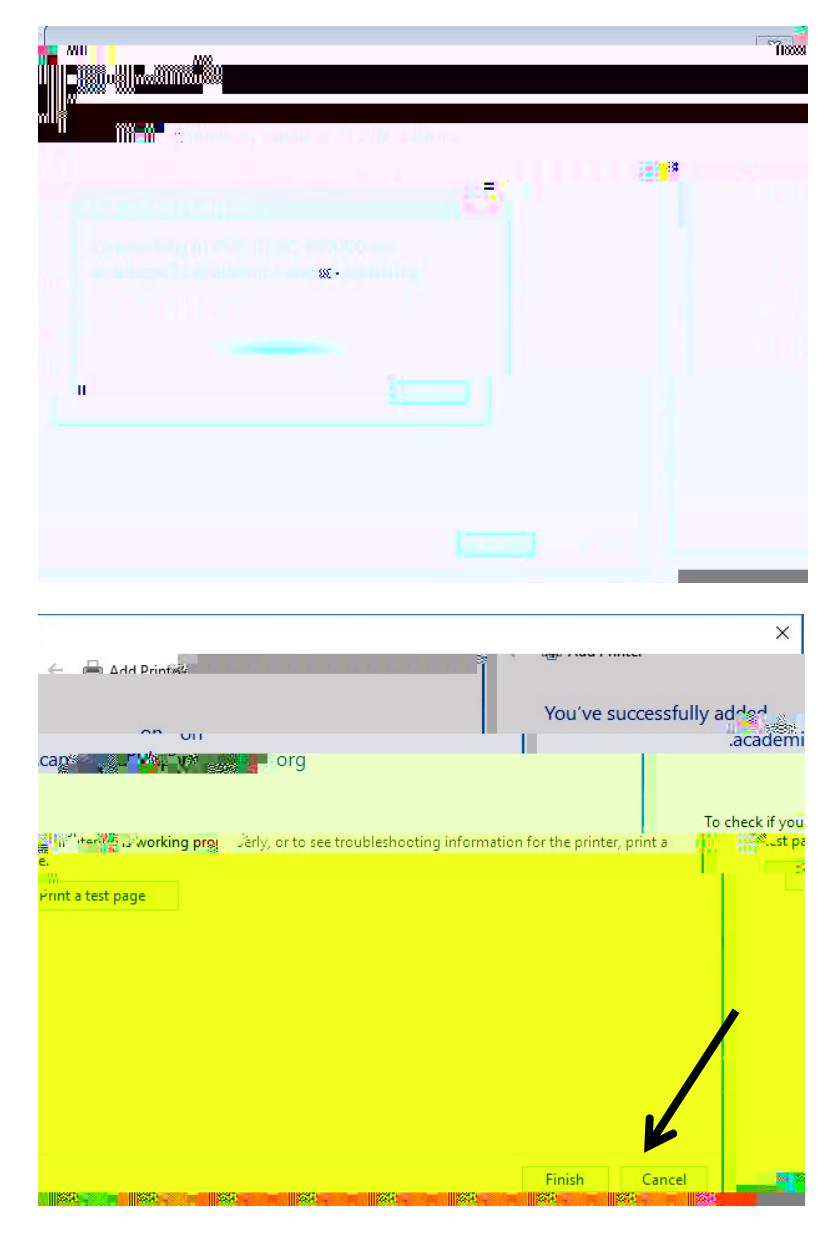

**Fig.** Devices and Printers

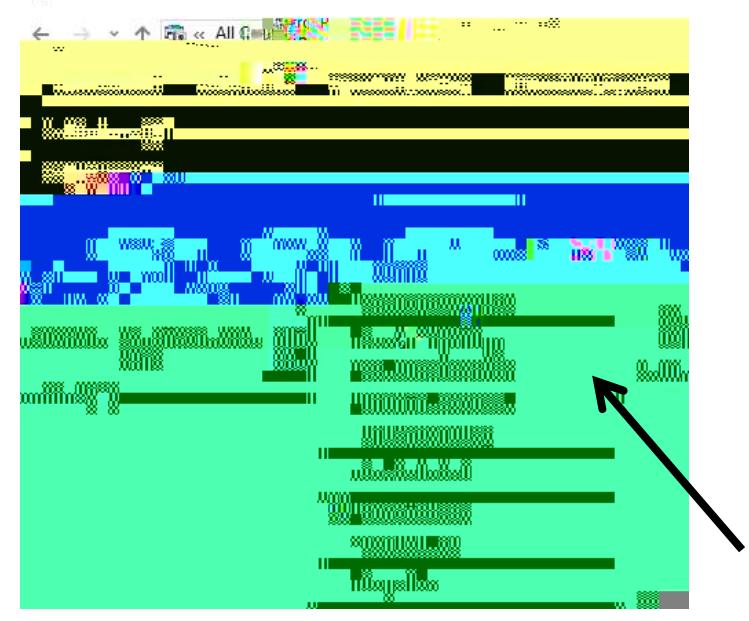

**ENSH** 

SET AS DEPAULT PRINTER

# **Congratulations!**